# **聴講者向け Zoomマニュアル**

### 日本服薬支援研究会(旧簡易懸濁法研究会)

#### 2020年 Web特別講演会

2020年8⽉30⽇作成

本マニュアルは 京都大学大学院教育学研究科澁川幸加様によって作成されたものを活用しています。 https://redbuller.hatenablog.com/entry/2020/03/28/022605

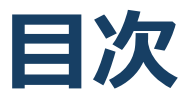

#### 1. Zoomの基本操作

- 1. Zoomのインストール: HPから (PC)
- 2. Zoomのインストール︓スマートフォン・タブレット
- 3. Zoomのインストール:招待URLから (PC)
- 4. ミーティングへの参加: PC
- 5. ミーティングへの参加:スマートフォン・タブレット
- 6. ミーティングへの参加: ミーティングID・パスワード
- 7. Zoomの基本操作画面: PC
- 8. Zoomの基本操作画面:スマートフォン・タブレット
- 2. 聴講に向けた準備
	- 1. 接続環境の準備
	- 2. Zoomの動作確認
	- 3. 参加者名の設定
	- 4. マイク・スピーカーの設定
	- 5. 「手を挙げる|機能: PC
	- 6. 「手を挙げる」機能:スマートフォン・タブレット
	- 7. チャット機能
	- 8. 受信映像・資料の取り扱い
	- 9. 退出する
- 3. 聴講時の注意まとめ
- 4. トラブルシューティング

# **Zoomの基本操作**

### **Zoomのインストール: HPから(PC)**

### ■ZoomのHPからダウンロード

◆ ご自身がお持ちの端末に対応したものをインス トールしてください。

https://zoom.us/download#client\_4meeting

■PCの場合

◆ 上記URLにアクセスし、「ミーティング用Zoom クライアント」からダウンロードしてください。

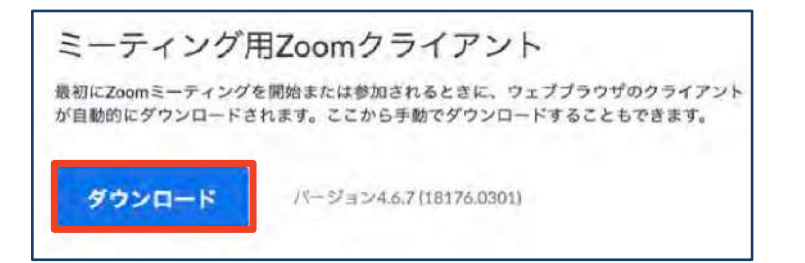

### ◆ ダウンロードされたファイルをダブルクリックす ると、アプリのインストールが始まります。

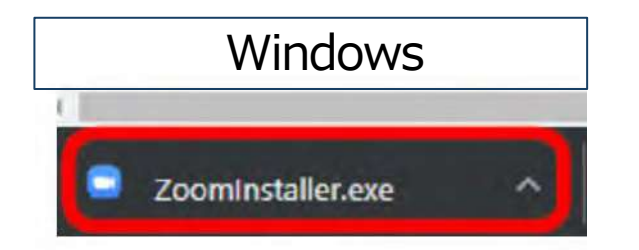

**Mac** Zoom.pkg

https://zoom-japan.net/manual/pc/zoom-pc-app/ より引用

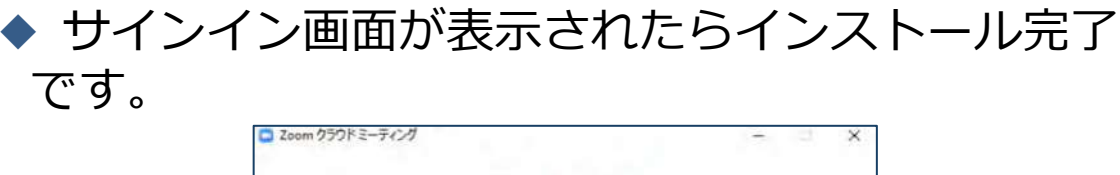

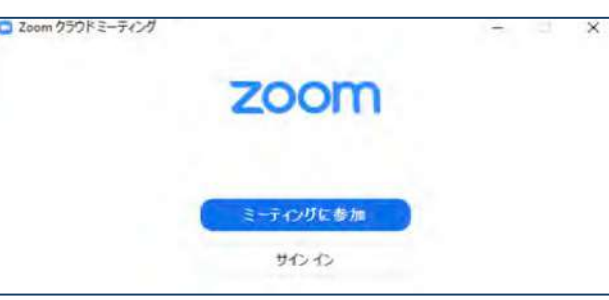

# Zoomのインストール: **スマートフォン・タブレット**

#### ■ZoomのHPからダウンロード ◆ ご自身がお持ちの端末に対応したものをインス トールしてください。 https://zoom.us/download#client\_4meeting ■ スマートフォン・タブレットの場合 ◆ 上記URLにアクセスし、「Zoomモバイルアプリ」 からご⾃⾝の端末に対応するものを選択し、ダウン ロードをしてください。 7oomモバイルアプリ ミーティングの開始、参加、日程の設定を行います。モバイルデバイスで、グループテキス ト、画像、Push-To-Talkメッセージを送信できます。 ダウンロード: ダウンロード: **App Store Google Play** ▶ サインイン画面が表示されたらインストール完了 です。 **Androi** ◎ \* ● ■ 6:41 PM **iOS d** zoom zoom Sign In Sign In **Sign Up Join a Meeting** Sign Up Join a Meeting https://support.zoom.us/hc/ja/articles/200942

https://support.zoom.us/hc/ja/articles/201362 993- iOS%E5%85%A5%E9%96%80 より引用

759- Android%E5%85%A5%E9%96%80より引用

### Zoomのインストール: **招待URLから(PC)**

### ■ 招待URLからダウンロード ◆ はじめてZoomを使う場合、招待されたZoom ミーティングの紹介URLをクリックすると⾃動的 にZoomがインストールされます。

Zoomミーティングに参加する https://us04web.zoom.us/j/982481558?pwd=ZFJraW1ENVpVWGVFenA2Z213TE1vdz09

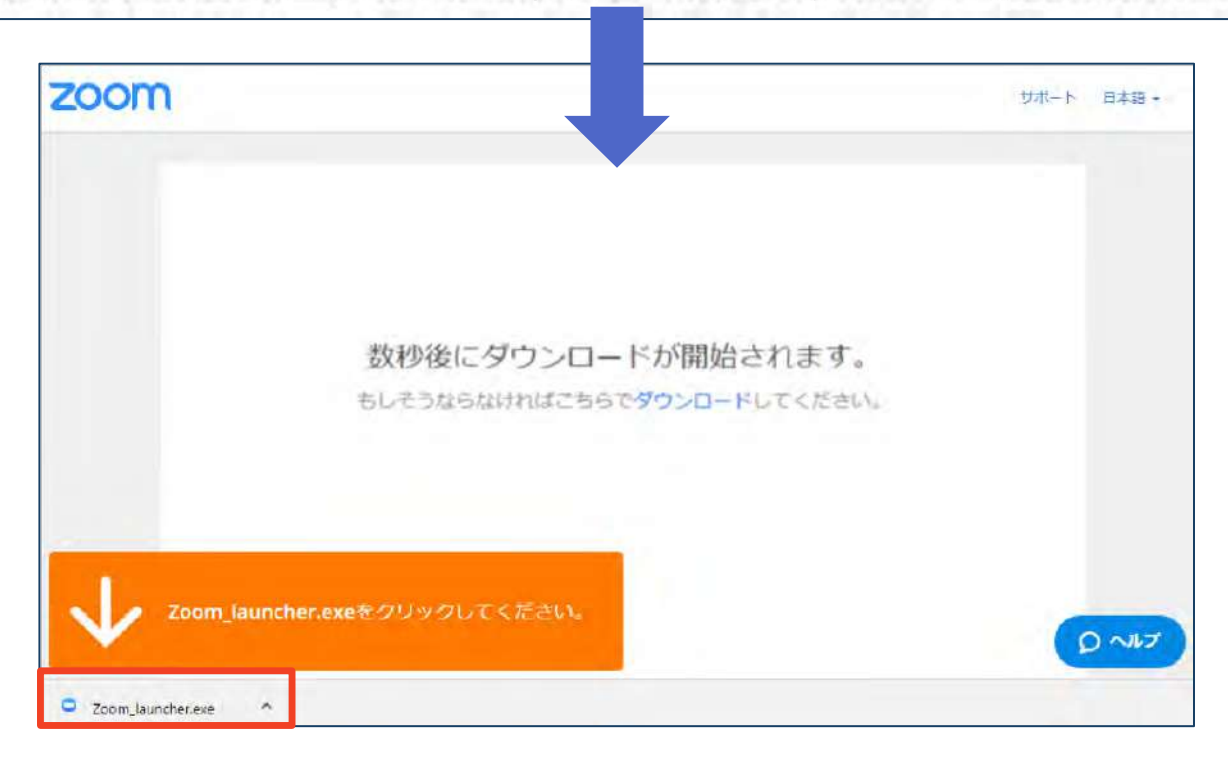

### ◆ ダウンロードされたファイルをダブルクリックす ると、アプリのインストールが始まります。

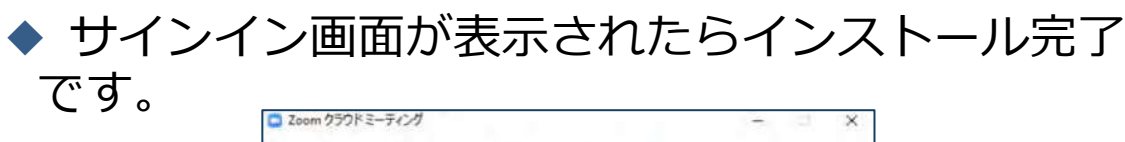

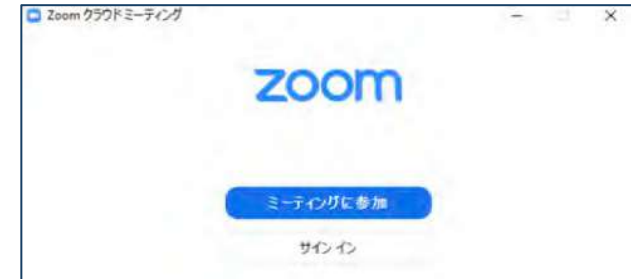

ミーティングへの参加:PC

### ■ 招待URLをクリックします。

Zoomミーティングに参加する https://us04web.zoom.us/j/982481558?pwd=ZFJraW1ENVpVWGVFenA2Z213TE1vdz09

■ 「どのように音声会議に参加しますか?」と いう画面が出てきたら、「コンピューターオー ディオに参加する」を選択してください。

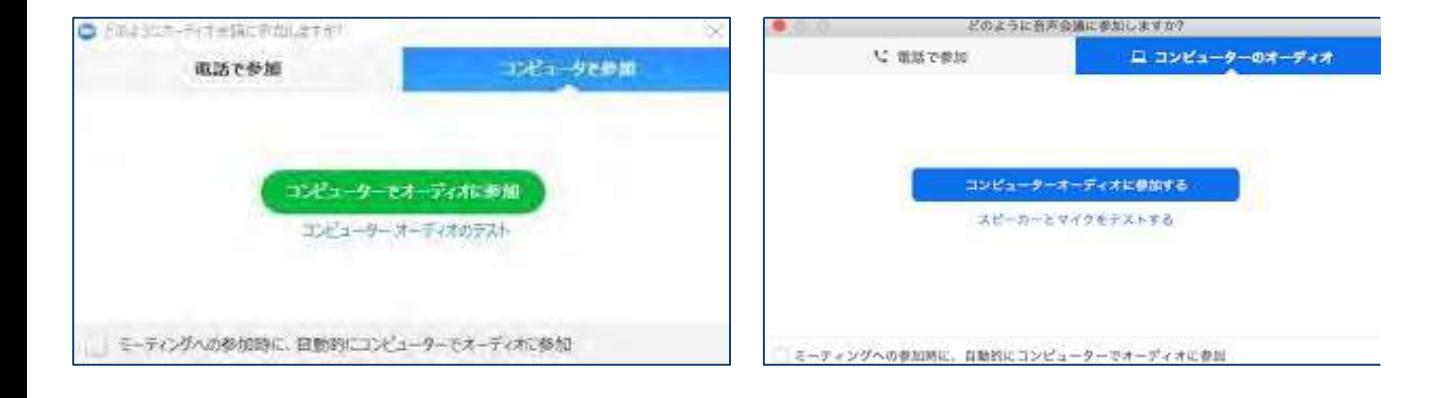

**■ はじめてZoomを使う場合**、Zoomミーティング で使⽤する名前を⼊⼒してください。 ◆GoogleやFacebookアカウントと連携する場合は、 その名前が自動的に取得されます。

▶ 名前はミーティングに参加後も変更できます。

# **ミーティングへの参加: スマートフォン・タブレット**

■ 招待URLをタップします

。

https://us04web.zoom.us/j/982481558?pwd=ZFJraW1ENVpVWGVFenA2Z213TE1vdz09

■Zoomアプリが起動します。

- **はじめてZoomを使う場合**、Zoomミーティングで使用する 名前を入力してください。
	- ◆ GoogleやFacebookアカウントと連携する場合は、その名前が自動 的に取得されます。
	- ◆ 名前はミーティングに参加後も変更できます。
- ビデオプレビューが表示されるので、「ビデオ付き」か「ビ デオなし」のどちらかを選択してください。
- オーディオの設定をします。「インターネットを使用した通 話」を選択してください。

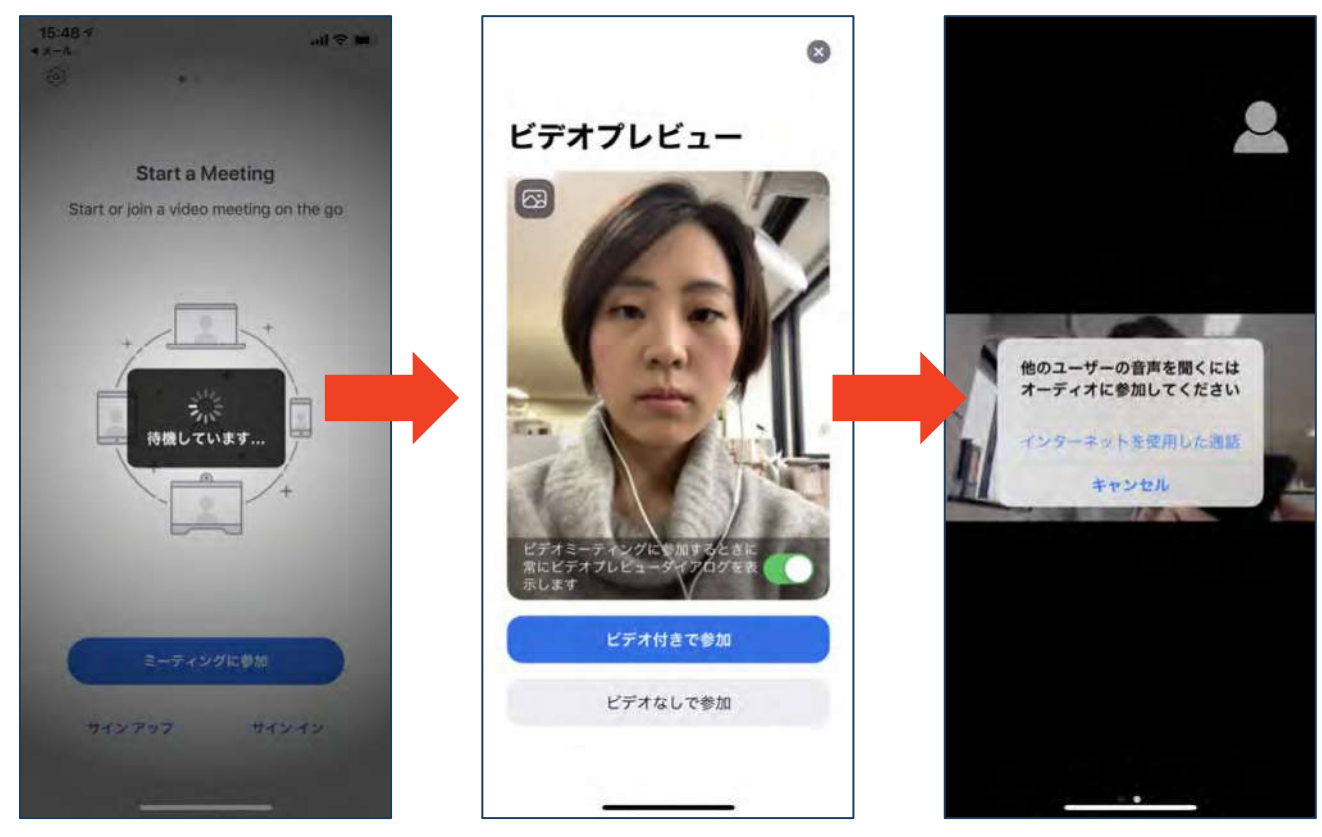

# **ミーティングへの参加: ミーティングID ・パスワード**

- ミーティングへ参加する際、ミーティング番号を入 ⼒して参加することができます。 ◆ ただし、パスワードの入力が求められます。
- 下の画面のように会議IDの入力が求められた場合、 招待メールにあるミーティングIDを入力します。

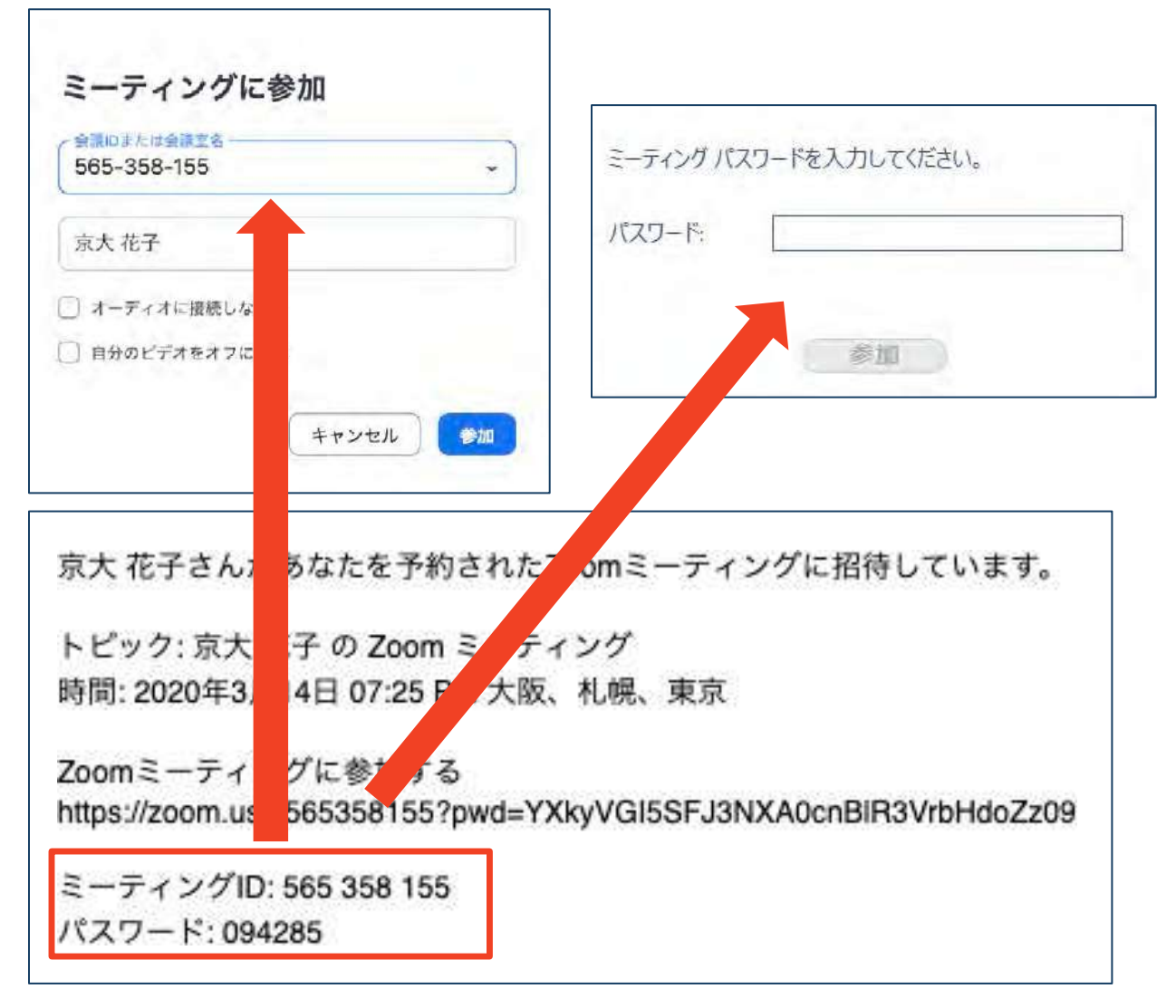

■ 招待URLをクリックし参加する場合、パスワードは 不要です。

# **Zoomの基本操作画⾯︓PC**

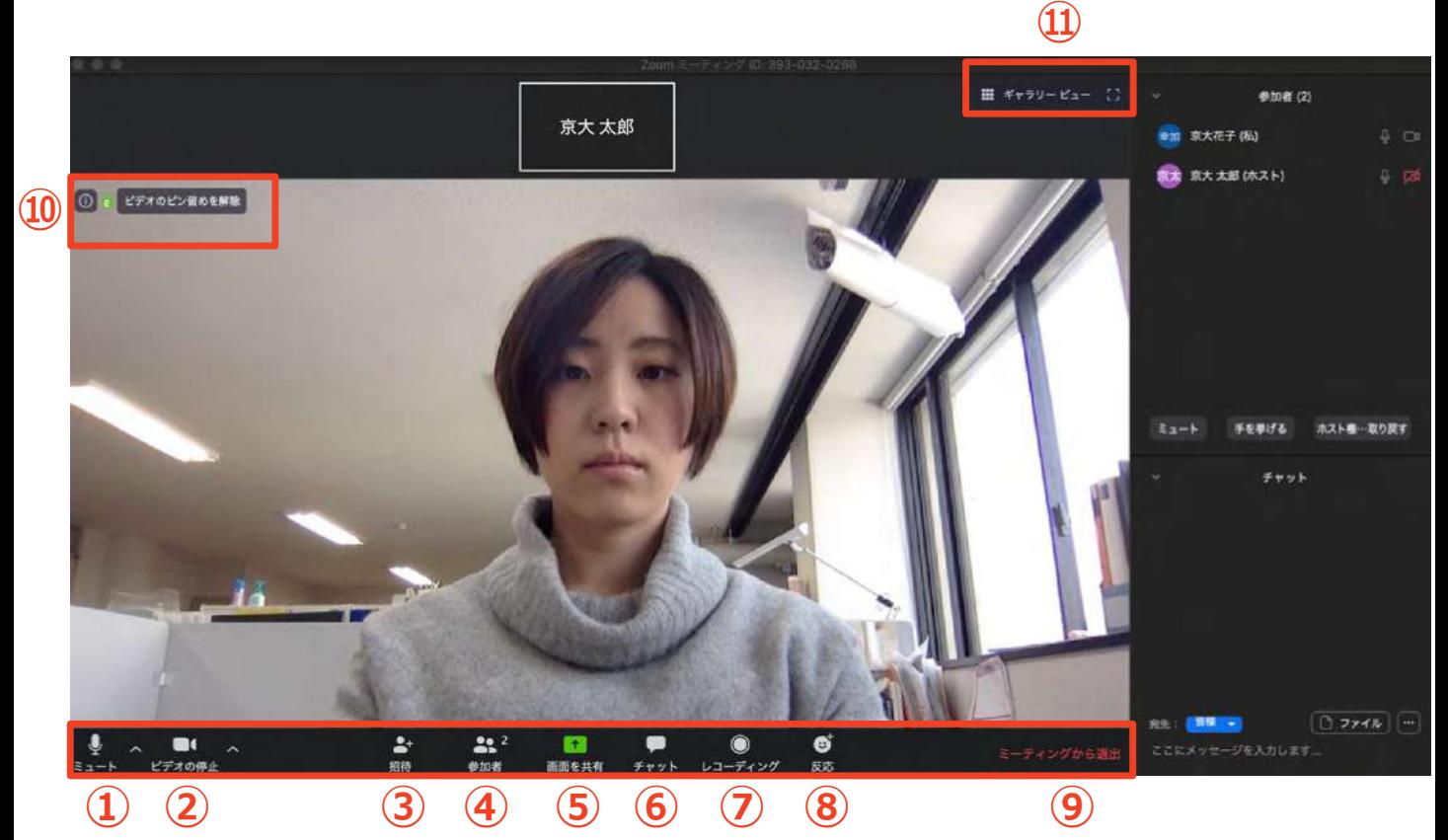

- **ミュート機能︓⾳声のオン・オフを設定できる**
- **ビデオの開始・停⽌を設定できる**
- **招待︓通話する相⼿を招待できる**
- **参加者︓ミーティングルームに参加している⼈を確認できる**
- **画⾯の共有︓通話している相⼿とパソコンの画⾯を共有できる**
- **チャット︓参加者に対して⽂章を送ることができる**
- **レコーディング︓通話をレコーディングできる(**※**許可が必要)**
- **反応︓親指アップと拍⼿ボタンで反応を⽰すことができる**
- **ミーティングから退出︓⾃分だけがミーティングから退出できる**
- **情報︓ミーティングルーム名(会場名)やURL等を確認できる**
- **ギャラリービュー︓参加者の顔を⼀覧できる画⾯へ切り替えられる**

ギャラリービューを選択した画面→

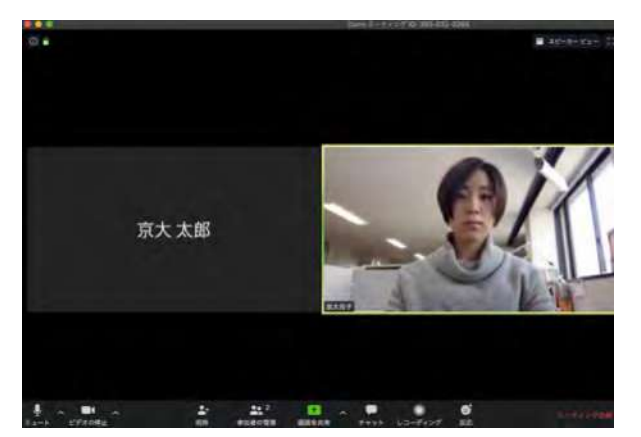

# Zoomの基本操作画面: **スマートフォン・タブレット**

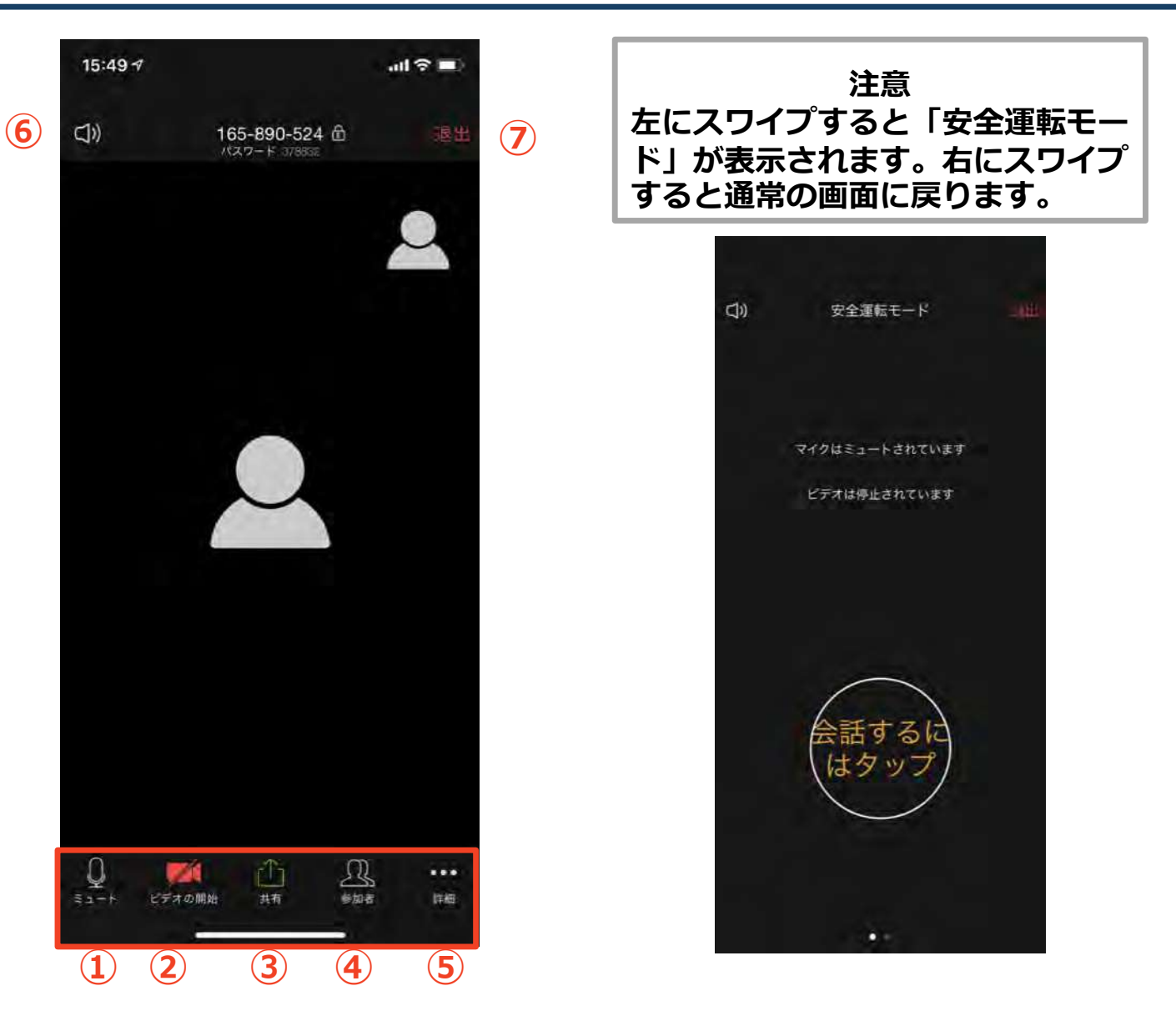

- **① ミュート機能︓⾳声のオン・オフを設定できる**
- **② ビデオの開始・停⽌を設定できる**
- **③ 画⾯の共有︓通話している相⼿とパソコンの画⾯を共有できる**
- **④ 参加者︓ミーティングルームに参加している⼈を確認できる**
	- ➢ **チャット機能、招待機能も使⽤できる**
- **⑤ 詳細︓以下の機能を使⽤できる**
	- ➢ **反応(親指アップと拍⼿ボタン)、チャット、ミーティン グ設定、バーチャル背景、⼿を挙げる、オーディオの切断**
- **⑥ スピーカーに切り替えることができる**
- **⑦ ミーティングから退出︓⾃分だけがミーティングから退出できる**

# **聴講に向けた準備**

### **接続環境の準備**

**必要物品**

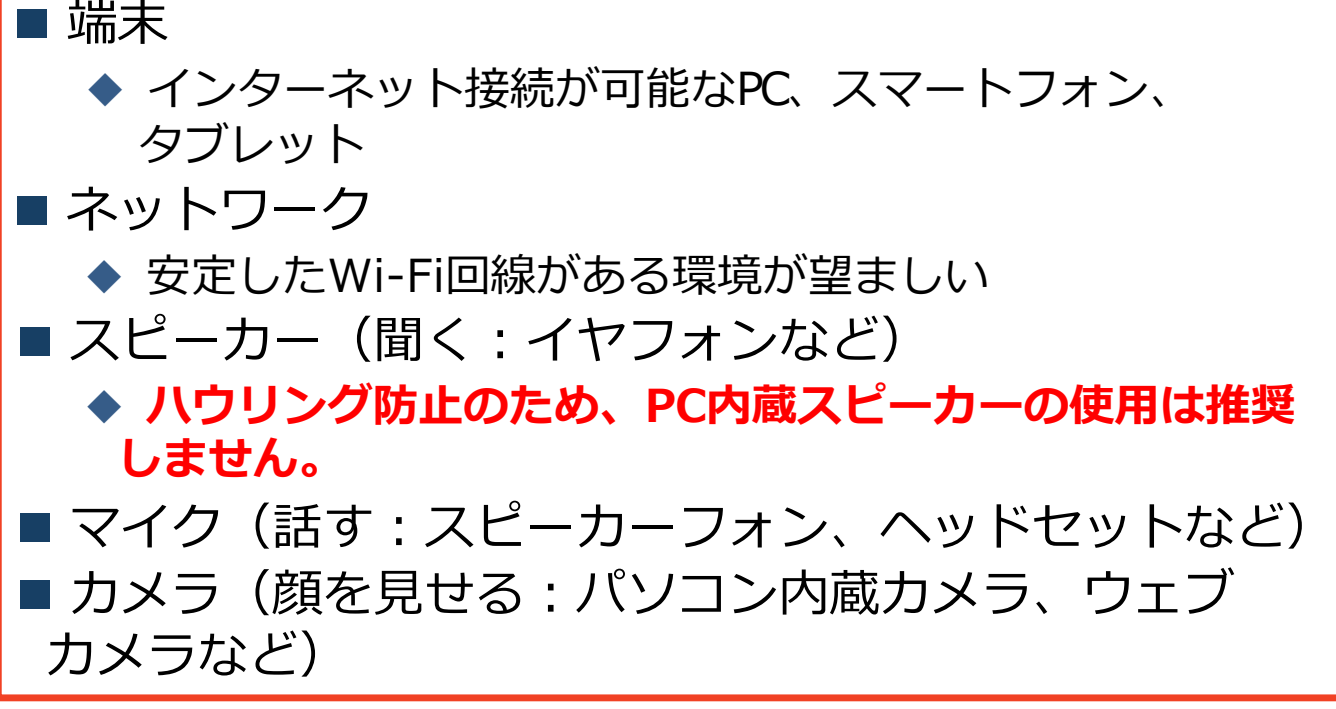

- 聴講時は**マイクをミュート・カメラをオフ**に設定し てください。
	- ◆ キーボード入力やマウスクリック時のノイズを送る ことを防ぎます。
- 発言時はキーボードスペースキーを押しながら発言 してください。 **離すとミュート** になります (スマー トフォン・タブレットにはこの機能がありませんの で**ミュートを解除**して発⾔してください。発⾔終了 後にミュートにしてください)。
- スピーカーを**イヤフォンに設定している**ことを確認 してください。
- PC内蔵スピーカーだとマイクがその音を拾い、ハ **ウリングが起こりやすくなります。**

# **Zoomの動作確認**

### ■ ミーティングが始まる前に、Zoomが提供してい るテストページから動作確認ができます。

### ◆ ビデオカメラのテスト

https://support.zoom.us/hc/ja/articles/201362313- %E3%83%93%E3%83%87%E3%82%AA%E3%82%92%E3 %83%86%E3%82%B9%E3%83%88%E3%81%99%E3%82 %8B%E6%96%B9%E6%B3%95%E3%81%AF-

### ◆スピーカーとマイクのテスト

https://support.zoom.us/hc/ja/articles/201362283- %E3%82%B3%E3%83%B3%E3%83%94%E3%83%A5%E3 %83%BC%E3%82%BF%E3%83%BC- %E3%83%87%E3%83%90%E3%82%A4%E3%82%B9%E3 %82%AA%E3%83%BC%E3%83%87%E3%82%A3%E3%82 %AA%E3%81%AB%E5%8F%82%E5%8A%A0%E3%81%BE %E3%81%9F%E3%81%AF%E3%83%86%E3%82%B9%E3 %83%88%E3%81%99%E3%82%8B%E3%81%AB%E3%81 %AF%E3%81%A9%E3%81%86%E3%81%99%E3%82%8C %E3%81%B0%E3%82%88%E3%81%84%E3%81%A7%E3 %81%99%E3%81%8B-

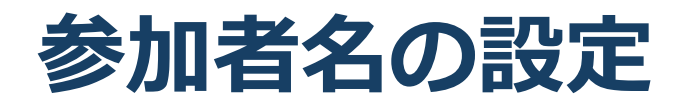

■ 発表者か聴講者か識別しやすいよう、氏名や所属 の情報を含む参加者名にしてください。

◆ ミーティングへ参加後、変更することもできます。

#### **■聴講者名は、氏名(ふりがな)\_所属** としてください。

聴講者の例:京都太郎(きょうとたろう) 京都大学

■ ミーティングへ参加後、参加者名を変更する方法 ◆ 「参加者」をクリックする ◆ 参加者一覧から自分の名前にマウスを近づけ、「詳 細」をクリックし、「名前の変更」を選択する。 ◆ スマートフォン・タブレットの場合は、「参加者」

から⾃分の名前をタップし、「名前の変更」を選ぶ。  $15:50 - 7$  $=$   $\epsilon$ <sub>k</sub> 崩げる 卷加者 (2)  $22<sup>2</sup>$ **スマホ・タブレットの場合** 京大太郎(自分) **A** stat 参加者 京大花子 (ホスト) & mi **PCの場合** 参加者 (2) 京大花子 (ホスト,私) ミュート解除 詳細 名前の変更 プロファイル画像を 京大太郎  $\hbar$ 0 在大大部 名前の変更 手を挙げる 新しい名前をここに入力: オーディオのミュート 京大花子 名前の変更 キャンセル 名前の変更

キャンセル

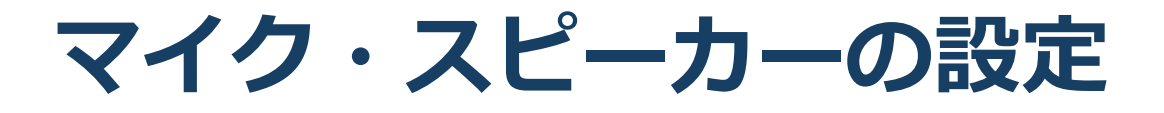

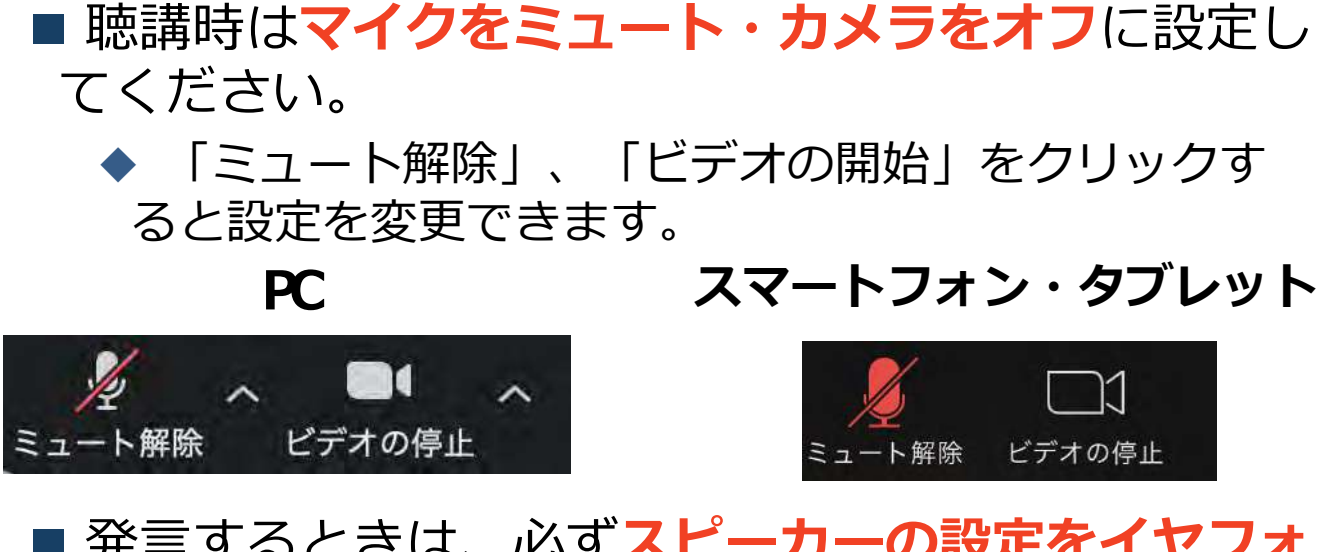

- 発言するときは、必ずスピーカーの設定をイヤフォ **ンに変更**してください。
	- ◆ PCのスピーカーだ*とマイク*がその音を拾い、ハウリ ングが起こりやすくなります。

■ ミュート機能の右隣「^| マークをクリックし、使 用するマイクとスピーカーを選択してください。

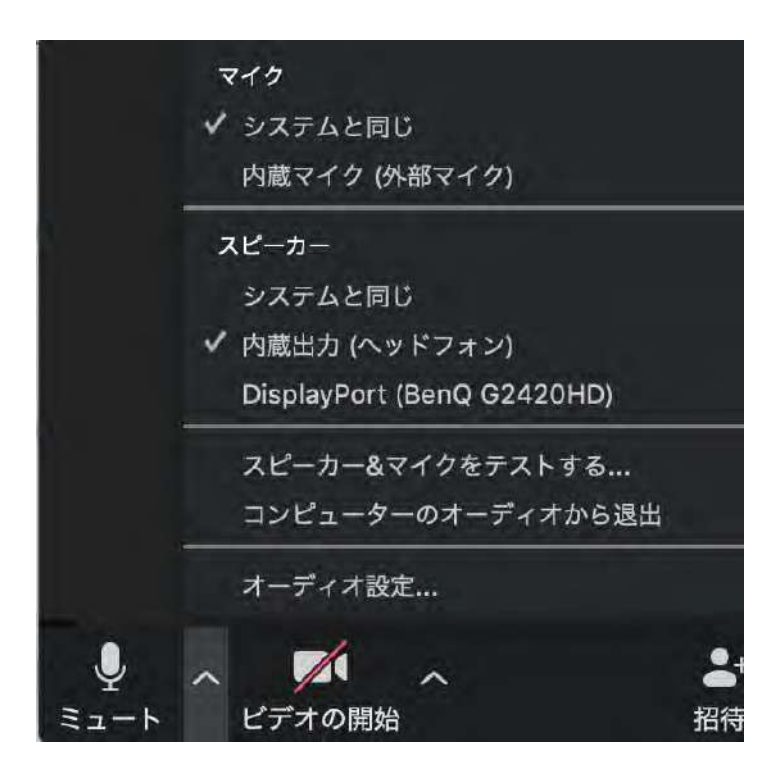

# **「⼿を挙げる」機能︓PC**

- 質疑応答で質問がある方は、「手を挙げる」機能 で手を挙げ、座長の指名を受けてから発言するよ うにしてください。
- ■PCから「手を挙げる」場合
	- ◆ 「参加者」をクリックします。
	- ◆ 新たに表示された「参加者」の画面下にある「手を 挙げる」をクリックします。
	- ◆ 自分の名前の右に手のマークが表示されます。
	- 「手を降ろす」を選択するともとに戻ります。

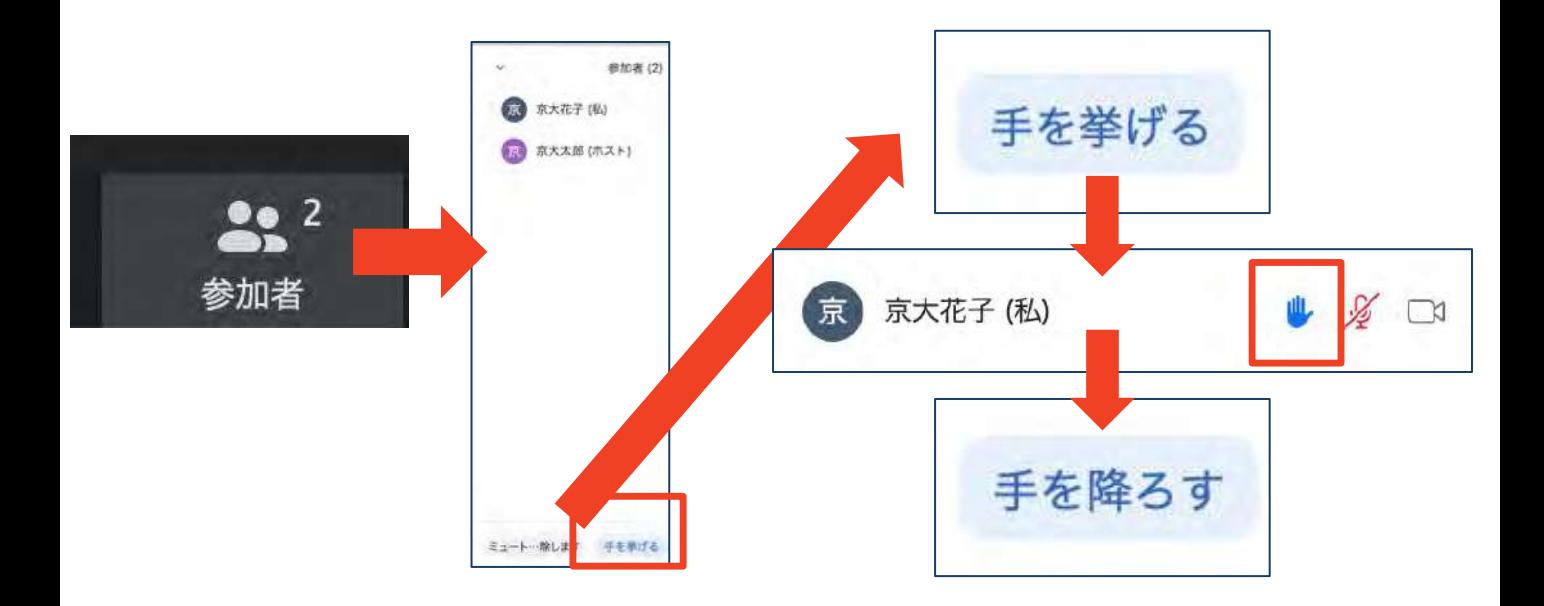

- ■注意:ホストに割り当てられた人は、手を挙げる 機能を使うことはできません。
	- ◆ その代わりに、ホストに割り当てられた人のみ「す べての手を降ろす! 機能を使えます。

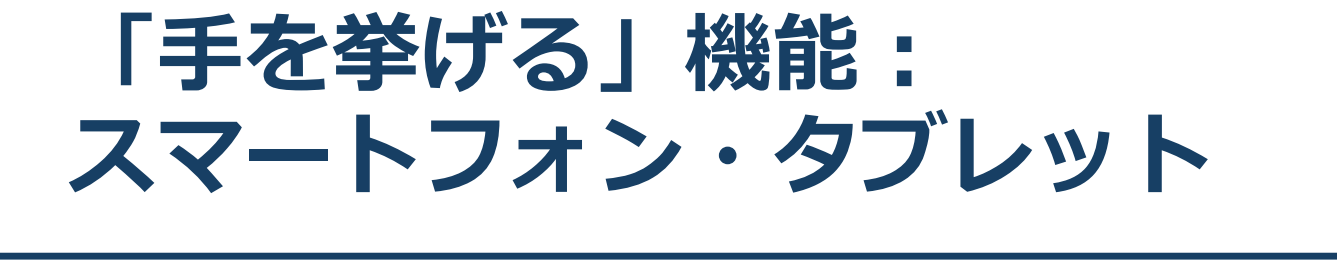

- スマートフォン・タブレットから「手を挙げる」場合
	- ◆「参加者」で自分の名前をタップして「手を挙げる」を 選択します。
	- ◆ もしくは「詳細」から「手を挙げる」を選択します。
	- ◆ 「手を降ろす」を選択するともとに戻ります。

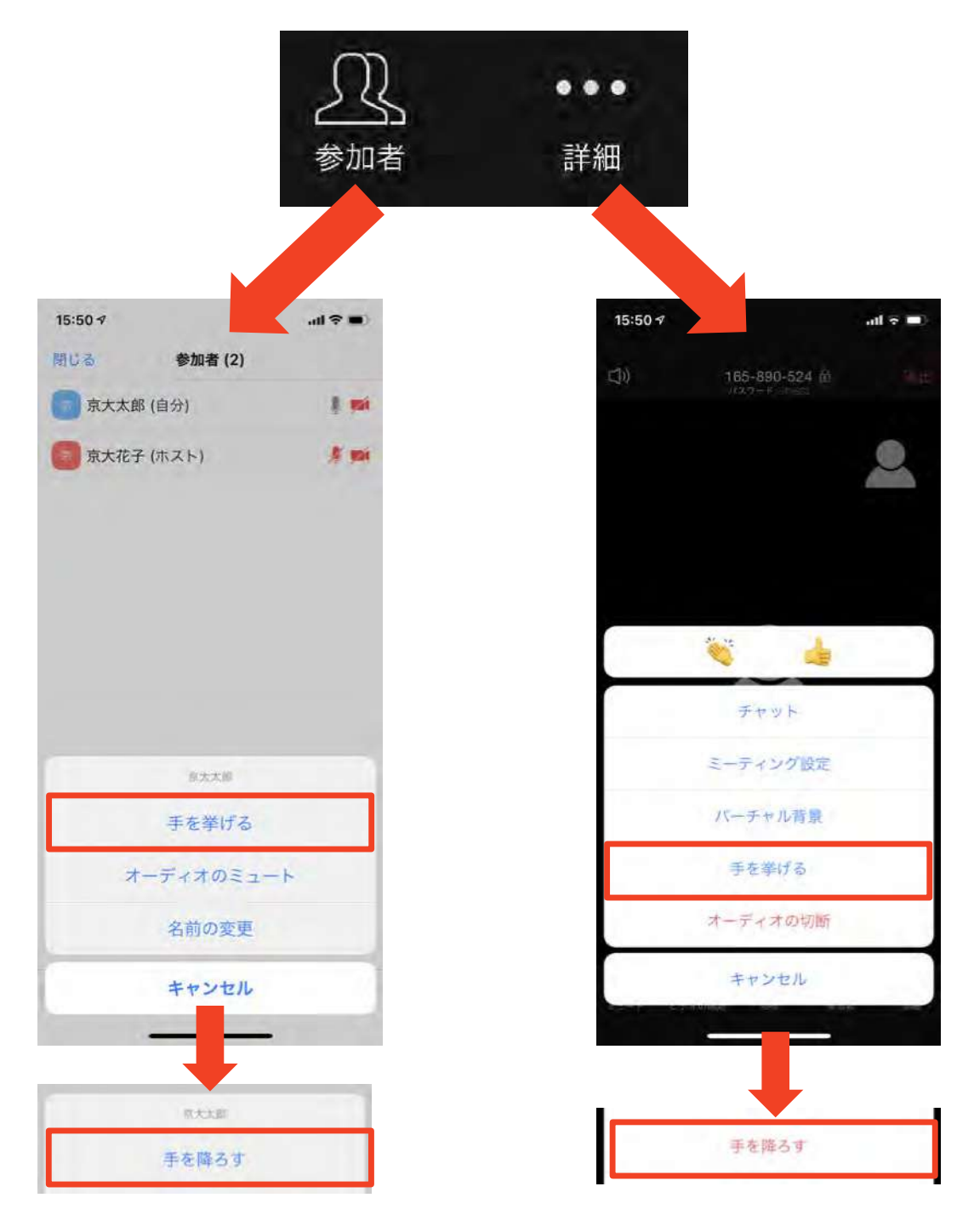

### **チャット機能**

- 参加者全員や特定の参加者にメッセージやファ イルを送ることができます。
- PCの場合、「チャット」を選択すると、チャッ ト画⾯が表⽰されます。
	- ◆ PCの場合、標準の設定では、エンターを押すと発 ⾔内容が送信されるので注意してください。
- スマートフォン・タブレットの場合、「参加 者」から「チャット」画⾯へ移動できます。
- 宛先を選択すると、メッセージを送る相手を指 定できます。

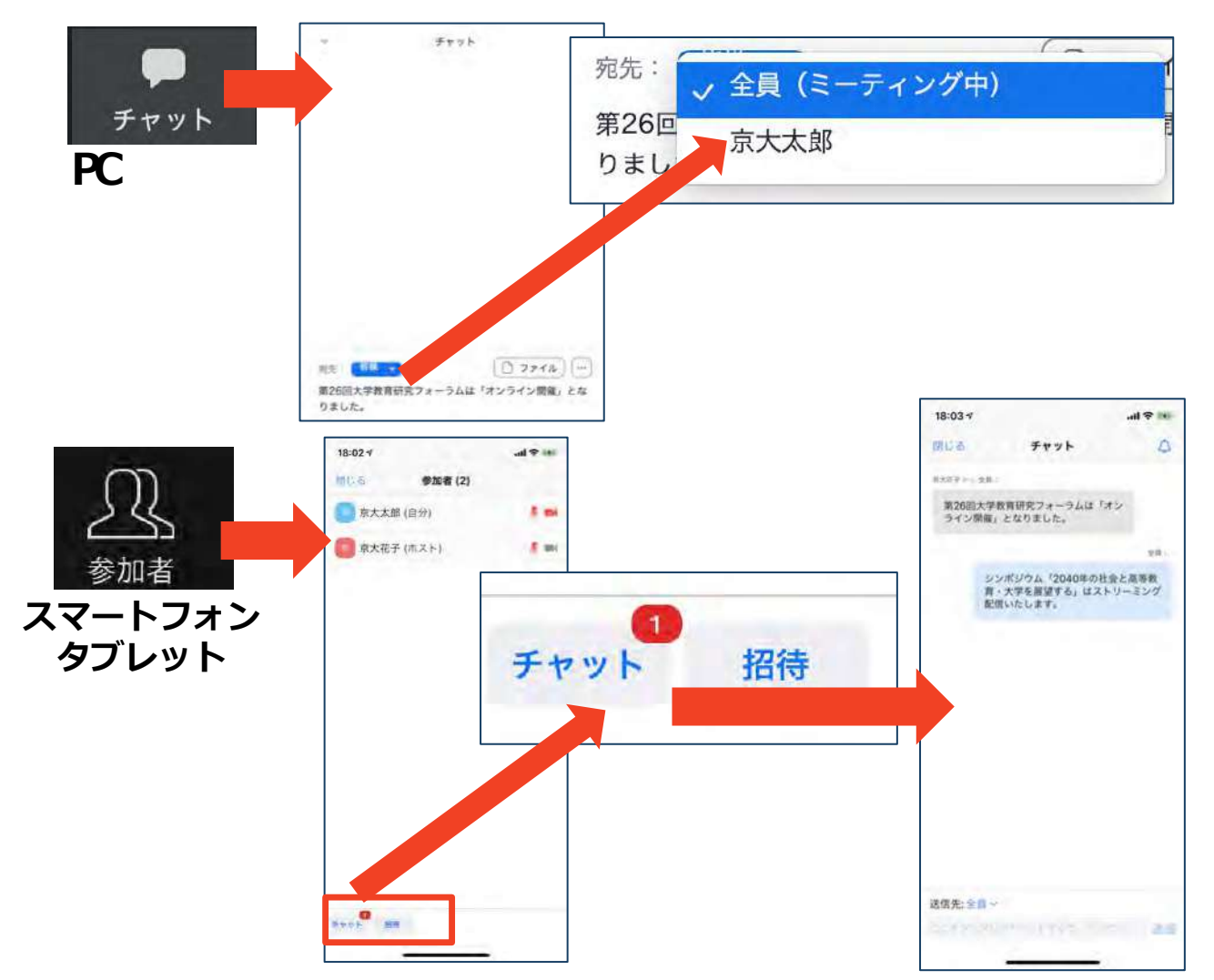

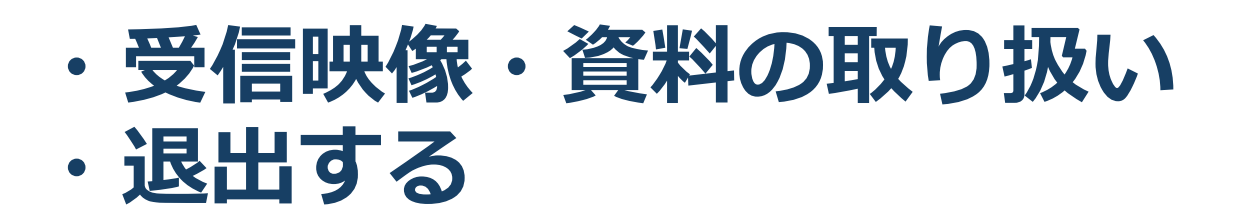

### **受信映像・資料の取り扱い**

■ 発表者や主催者の許可がない限り、受信映像や 発表資料の保存(画⾯キャプチャを含む)、録 音、再配布は禁止です。必要な場合は、事前にす べての関係者に許可を得てください。

### **退出する**

■ 「ミーティングから退出」を選択すると、自分 だけがミーティングから出ることができます。

■ 同じミーティングに再度参加したい場合は、招 待URLをクリックするともう⼀度参加できます。

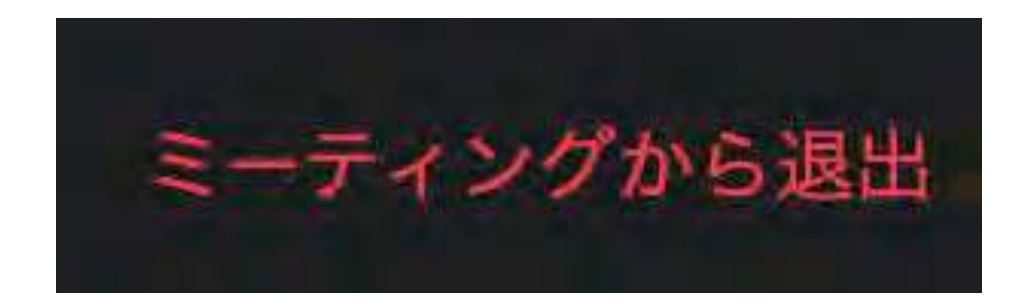

### **聴講時の注意まとめ**

- **1. 聴 講 するときは**
	- ➢**マイクをミュート・カメラをオフにす る**
		- ⋗キーボード入力やマウスクリックなどのノイズを送ることを 防ぎます 。

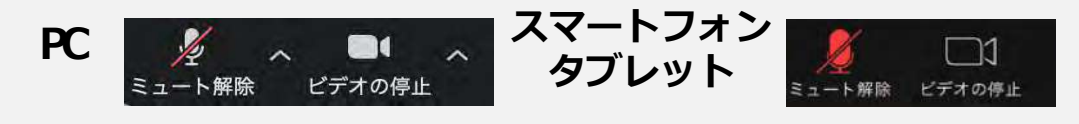

- **2 . ⽒ 名 (ふりがな) \_ 所 属 の情報を含んだ名前に 設 定 す る** >例: 京都花子(きょうとはなこ) 京都大学
- **3 . 質疑応答で質問がある⽅は 「⼿を挙げる」 機能を使 う** ➢座長から指名を受けた方が発言してください。

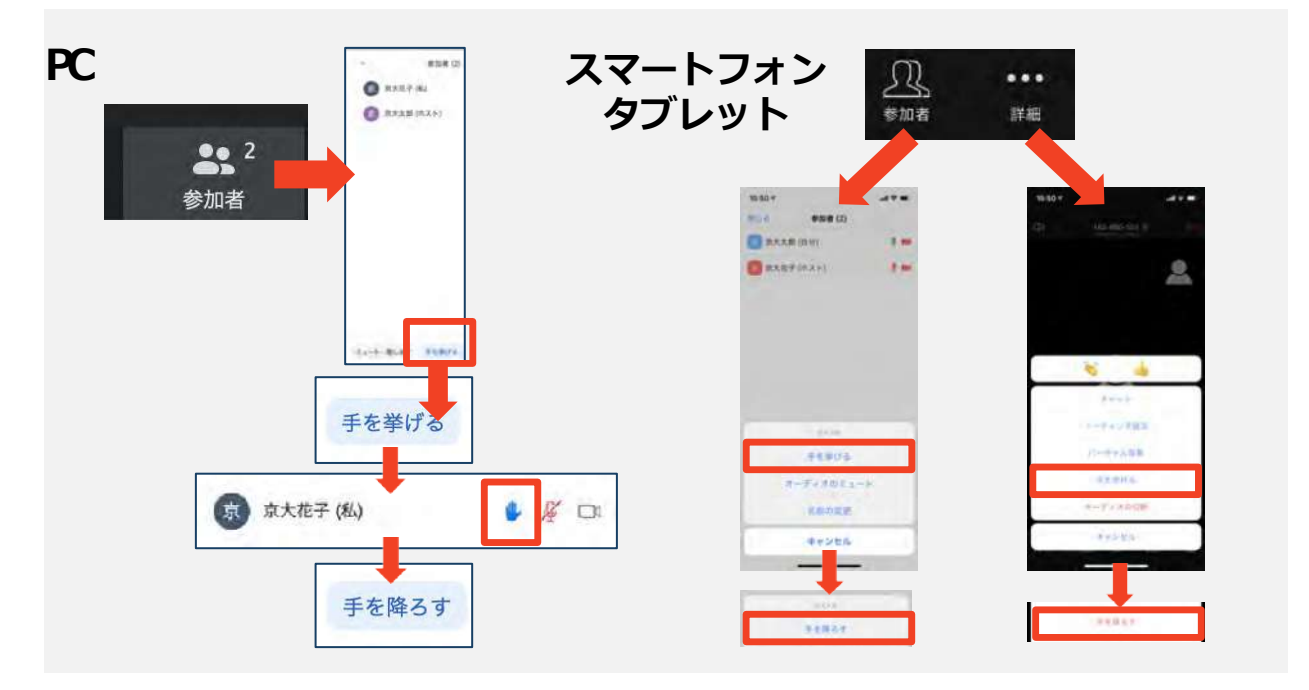

**4 . 発⾔するときは、必ず スピーカ ー の設定をイヤフォン に 変更す る**

➢**PC 内蔵スピーカーだとマイクがその⾳を拾い、ハウリング が 起こりやすくなります 。**

**➢発言時はキーボードスペースキーを押しながら発言**してくだ さい。 **離すと ミュー ト** に なります(スマートフォン・タブ レットにはこの機能がありませんのでミュートを解除して発 言してください。発言終了後にミュートにしてください)。

#### **5 . 受信映像や資料等の扱 い**

►発表者や主催者の許可がない限り、受信映像や発表資料の保 存(画⾯キャプチャを含む)、 **録⾳、 再配布は禁⽌** で す 。 必 要な場合は、事前にすべての関係者に許可を得てください。

**トラブルシューティング**

- 相手の音声が聞こえない ◆ パソコンやスマートフォン自体のスピーカーが ミュートになっていないか確認をしてください。
- カメラやマイクが起動しない
	- ◆ パソコンやスマートフォンの設定から、Zoomが アクセスできるようになっているか確認してくだ さい。
- 例︓Windowsの場合
	- ◆ Windowsの設定>プライバシー>「カメラ」
	- ◆ 「アプリがカメラにアクセスできるようにする」 をオンにしてください。
	- ◆ Windowsの設定>プライバシー>「マイク」
	- ◆ 「アプリがマイクにアクセスできるようにする」 をオンにしてください。
- 画面が反転して見える
	- ◆ 自分には反転して見えていても参加者には読める ように映っています。
	- ◆ 「ビデオの開始/停止」ボタン右の「^」ボタン→ ビデオ設定→ビデオ→「マイビデオをミラーリング します」 のチェックをオフにすると⾃分の画⾯ も 反転せずに⾒えます。